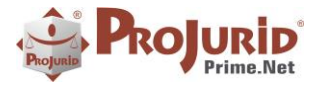

**Microsoft Partner** 

PROJURID WEB - 6.1.7 e 6.1.8 - Novidades da Versão -

Ago-2020

# **NOVIDADES DA VERSÃO 6.1.7 E 6.1.8**

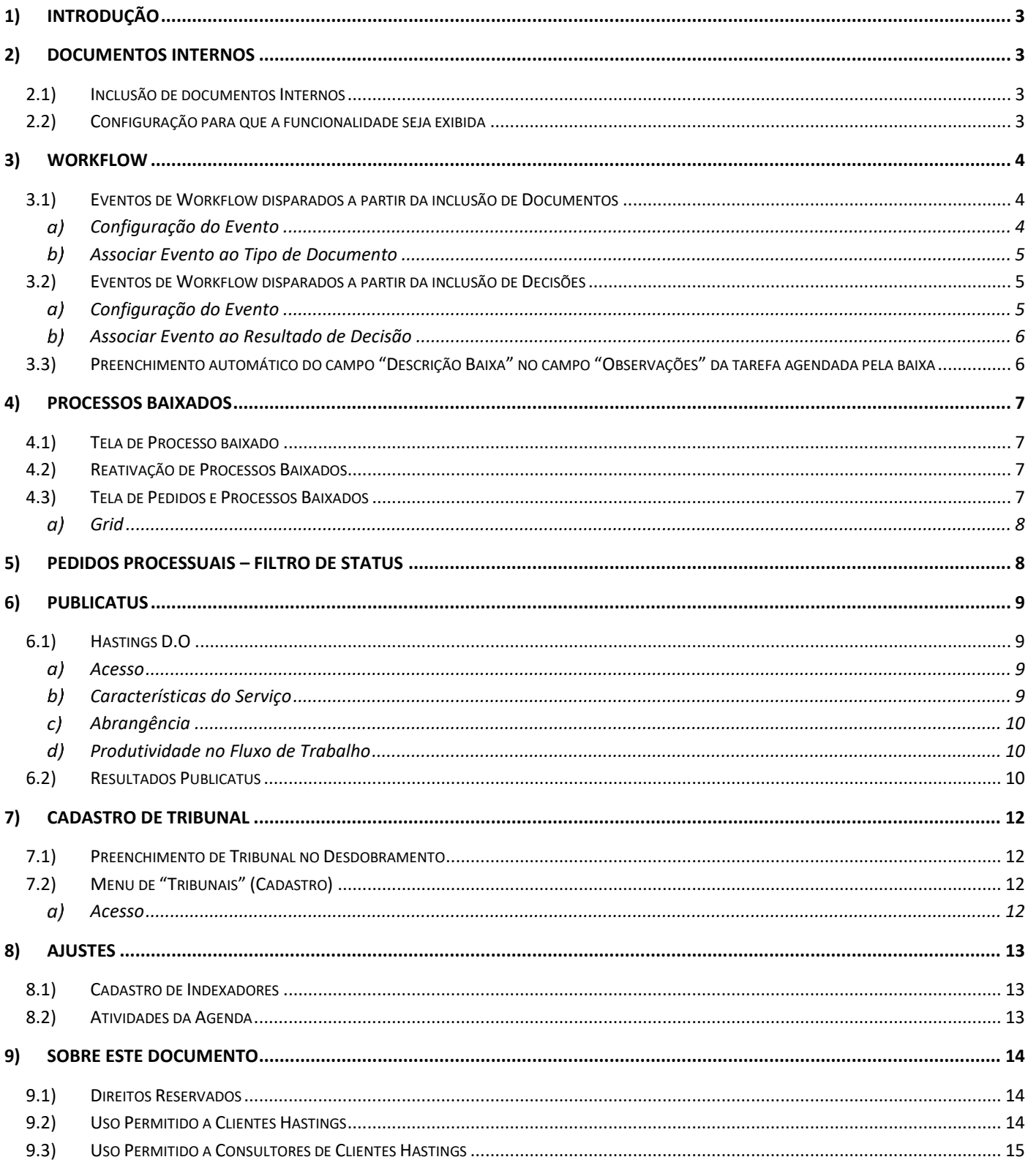

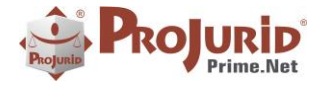

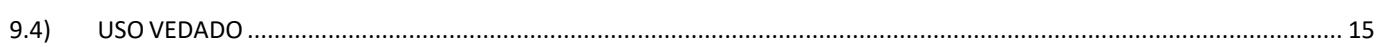

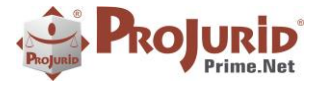

# <span id="page-2-0"></span>**1) INTRODUÇÃO**

Este documento apresenta as novidades das versões 6.1.7 e 6.1.8 do ProJurid WEB e ProJurid 3P.

# <span id="page-2-1"></span>**2) DOCUMENTOS INTERNOS**

Nova funcionalidade para inclusão de documentos internos que são visualizados somente pelos usuários que possuem a mesma credencial de quem incluiu o documento.

<span id="page-2-2"></span>No caso de Empresas, é ideal para inclusão de documentos que não devem ser visualizados pelos escritórios.

#### **2.1) Inclusão de documentos Internos**

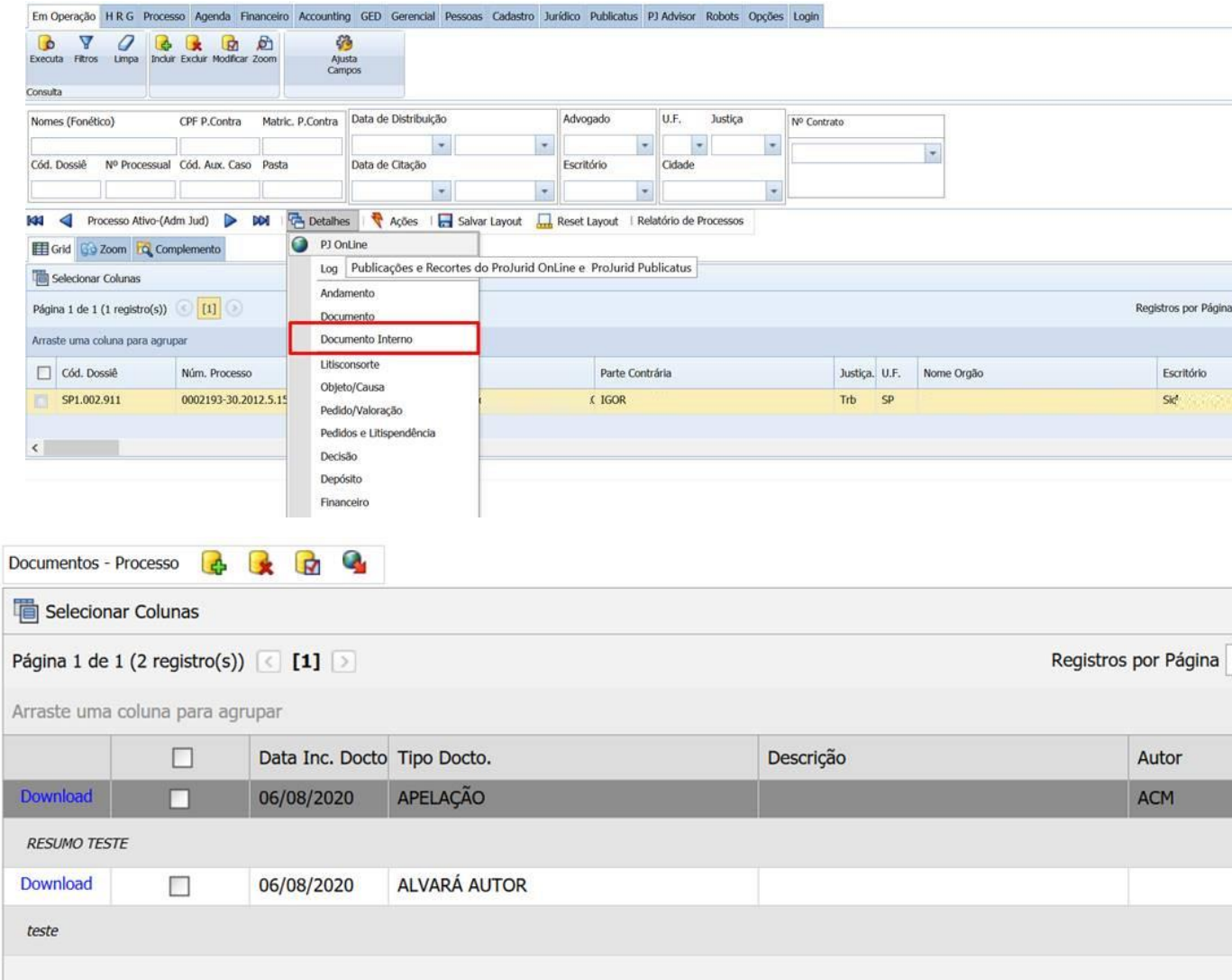

# <span id="page-2-3"></span>**2.2) Configuração para que a funcionalidade seja exibida**

Para que a aba "Documentos Internos" seja exibida, é necessário configurar o parâmetro em Opções > Opções de Processos > Parâmetros Operacionais, conforme imagem abaixo.

Copyright © Hastings Informática 1987-2020. Todos os direitos reservados. Divulgação não autorizada.

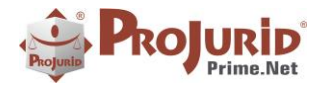

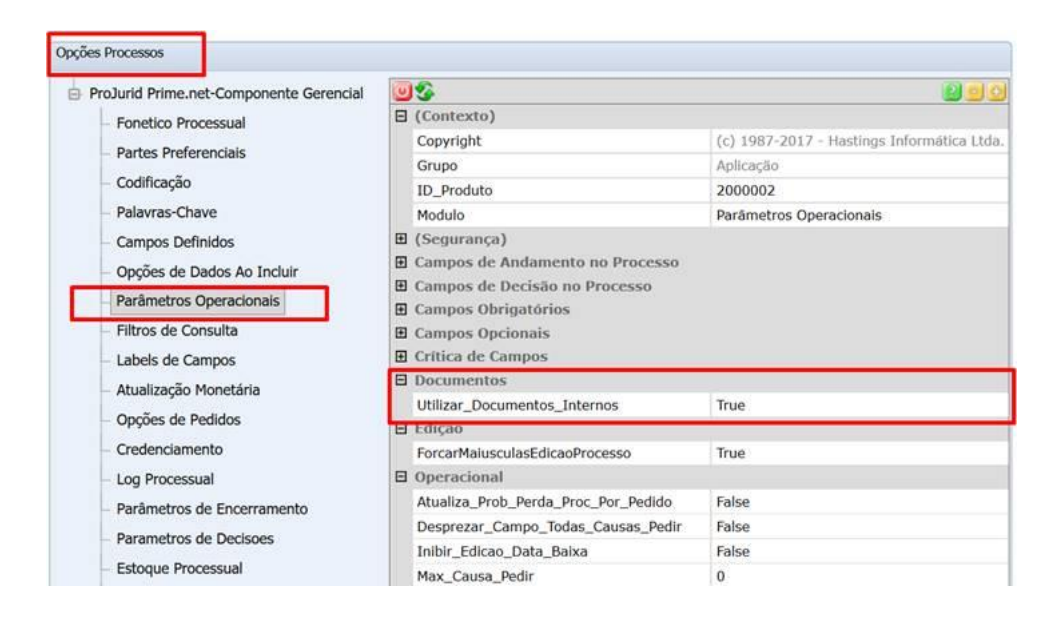

# <span id="page-3-0"></span>**3) WORKFLOW**

# <span id="page-3-1"></span>**3.1) Eventos de Workflow disparados a partir da inclusão de Documentos**

Agora podemos configurar o sistema para que um Evento de Workflow seja disparado através da inclusão de documentos.

<span id="page-3-2"></span>O evento é associado ao Tipo de Documento. Dessa maneira, cada tipo de documento incluído pode seguir o fluxo pertinente.

#### **Configuração do Evento**

- Acesse o menu Agenda > Eventos de Workflow
- O evento deve ser configurado da seguinte forma:

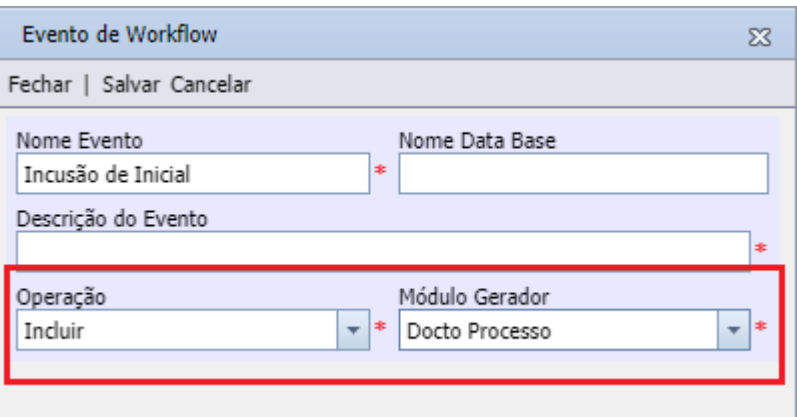

Caso o evento dispare e-mail automático, o template deverá ser no menu GED > Processos e Documentos.

```
Copyright © Hastings Informática 1987-2020. Todos os direitos reservados. Divulgação não autorizada.
```
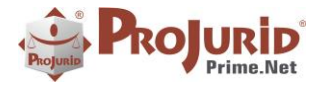

#### <span id="page-4-0"></span>**Associar Evento ao Tipo de Documento**

- Acesse o menu GED > Tipo Doc Jurídico
- Preencha o "Evento Assoc." no Tipo de Documento desejado e confirme a operação

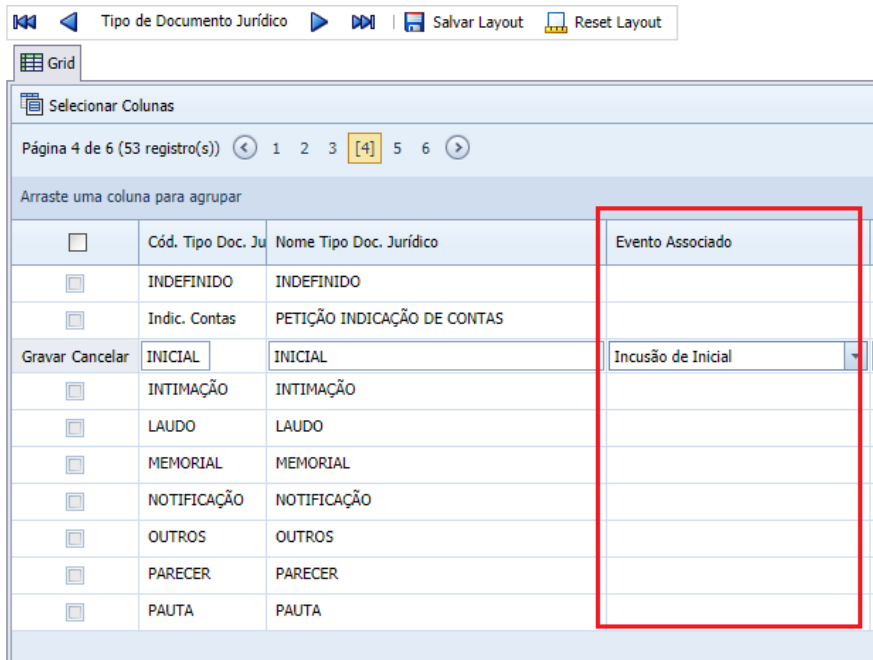

#### <span id="page-4-1"></span>**3.2) Eventos de Workflow disparados a partir da inclusão de Decisões**

Agora podemos configurar o sistema para que um Evento de Workflow seja disparado através da inclusão de decisões processuais.

<span id="page-4-2"></span>O evento é associado ao Resultado da Decisão. Dessa maneira, cada resultado poderá seguir o fluxo pertinente.

#### **Configuração do Evento**

- Acesse o menu Agenda > Eventos de Workflow
- O evento deve ser configurado da seguinte forma:

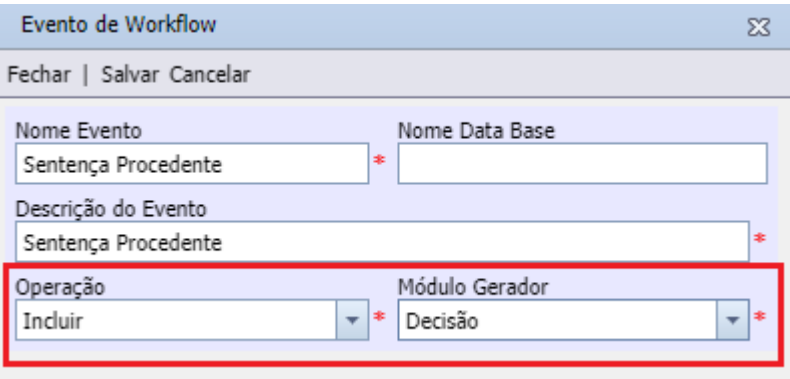

Copyright © Hastings Informática 1987-2020. Todos os direitos reservados. Divulgação não autorizada.

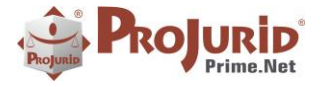

Caso o evento dispare e-mail automático, o template deverá ser criado em um dos 4 forms abaixo, localizados no menu Gerencial.

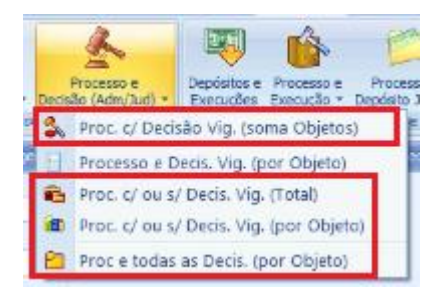

# <span id="page-5-0"></span>**Associar Evento ao Resultado de Decisão**

- Acesse o menu Jurídico > Decisões > Resultados de Decisão
- Preencha o "Evento Assoc." no Resultado desejado e confirme a operação

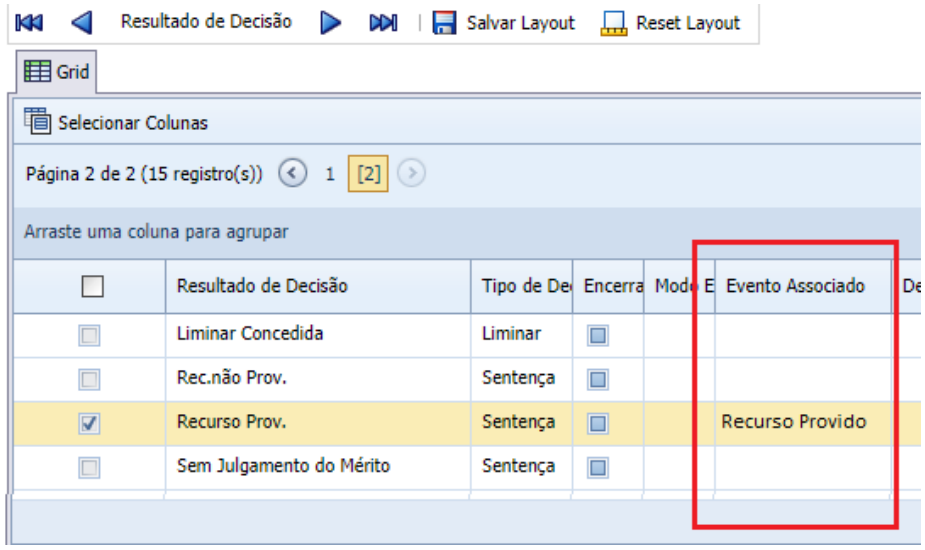

# <span id="page-5-1"></span>**3.3) Preenchimento automático do campo "Descrição Baixa" no campo "Observações" da tarefa agendada pela baixa**

Persistir campos de texto entre as telas da agenda, de modo que, ao definirmos uma Descrição de Baixa ela possa ser incorporada no campo Observações da nova tarefa da agenda.

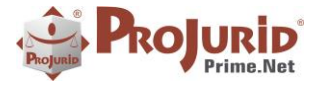

# <span id="page-6-0"></span>**4) PROCESSOS BAIXADOS**

Implementação da funcionalidade de Processos Baixados na WEB.

# <span id="page-6-1"></span>**4.1) Tela de Processo baixado**

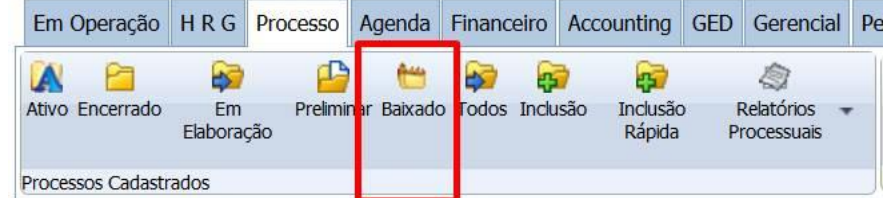

# <span id="page-6-2"></span>**4.2) Reativação de Processos Baixados**

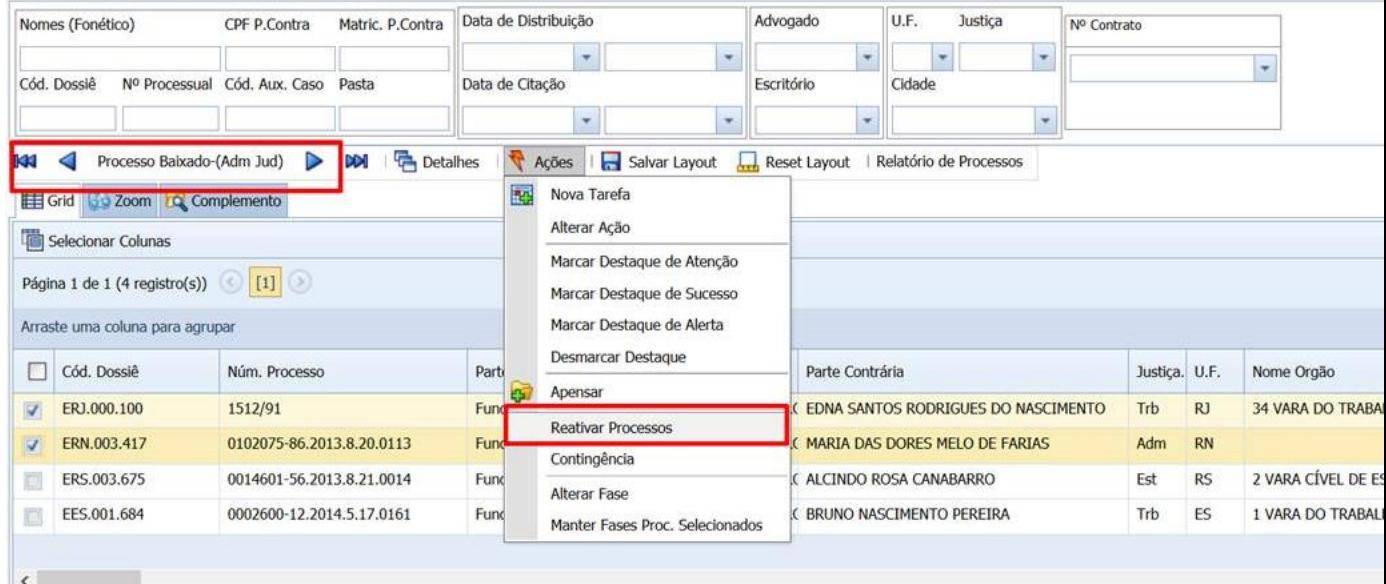

Após clique no comando acima, os processos selecionados voltam para status Encerrado.

# <span id="page-6-3"></span>**4.3) Tela de Pedidos e Processos Baixados**

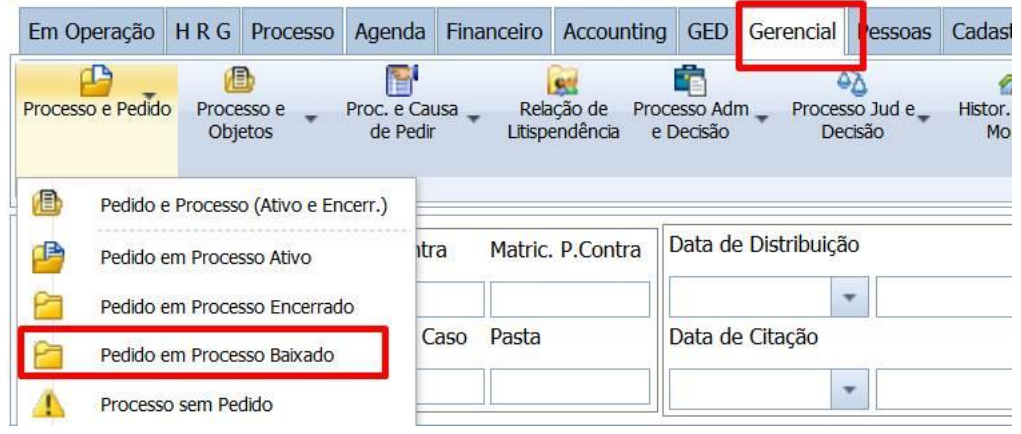

Copyright © Hastings Informática 1987-2020. Todos os direitos reservados. Divulgação não autorizada.

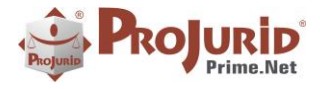

**Microsoft Partner** 

#### **PROJURID WEB – 6.1.7 e 6.1.8 - Novidades da Versão - Ago-2020**

# <span id="page-7-0"></span>**Grid**

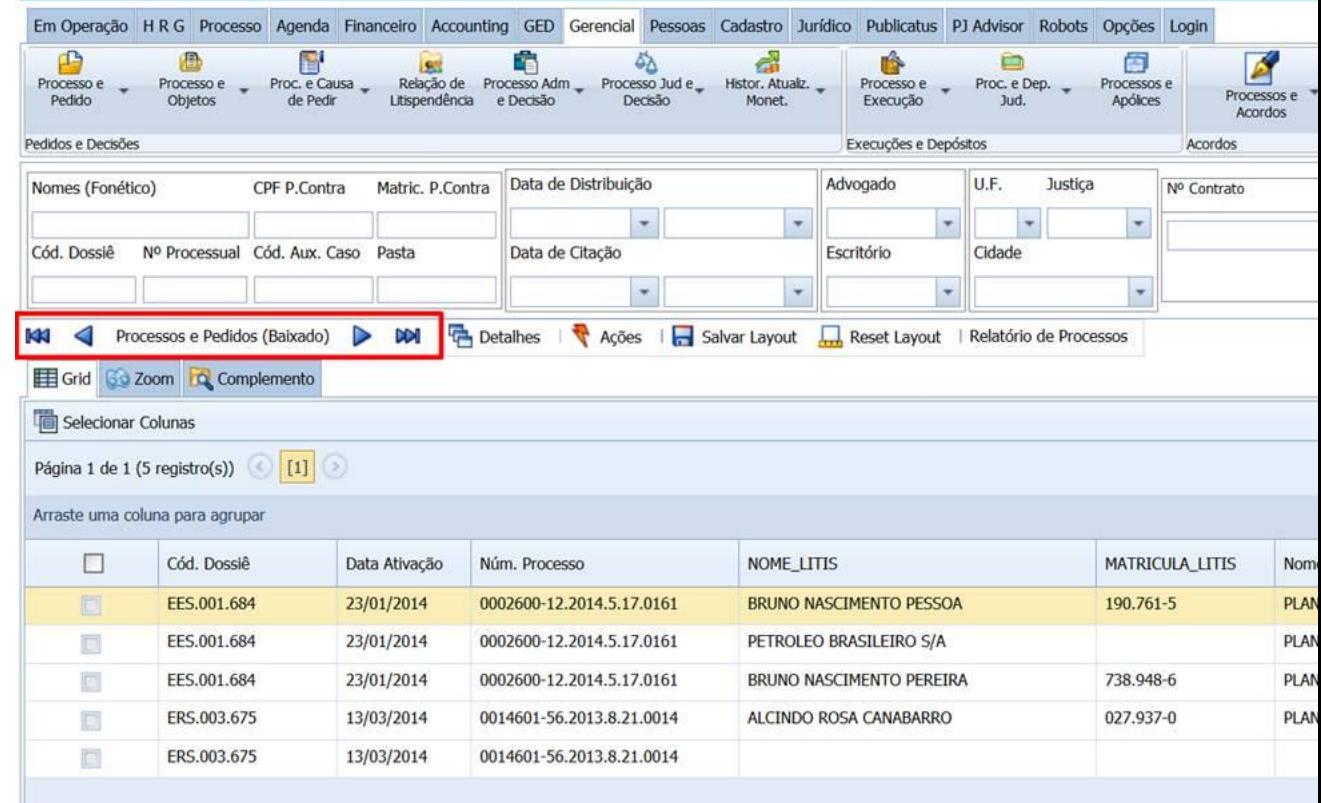

# <span id="page-7-1"></span>**5) PEDIDOS PROCESSUAIS – FILTRO DE STATUS**

Implementação do filtro "Status Pedido" no Menu Gerencial > Processos e Pedidos.

Copyright © Hastings Informática 1987-2020. Todos os direitos reservados. Comprehenses autorizada entre a provincipação não autorizada.

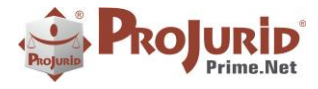

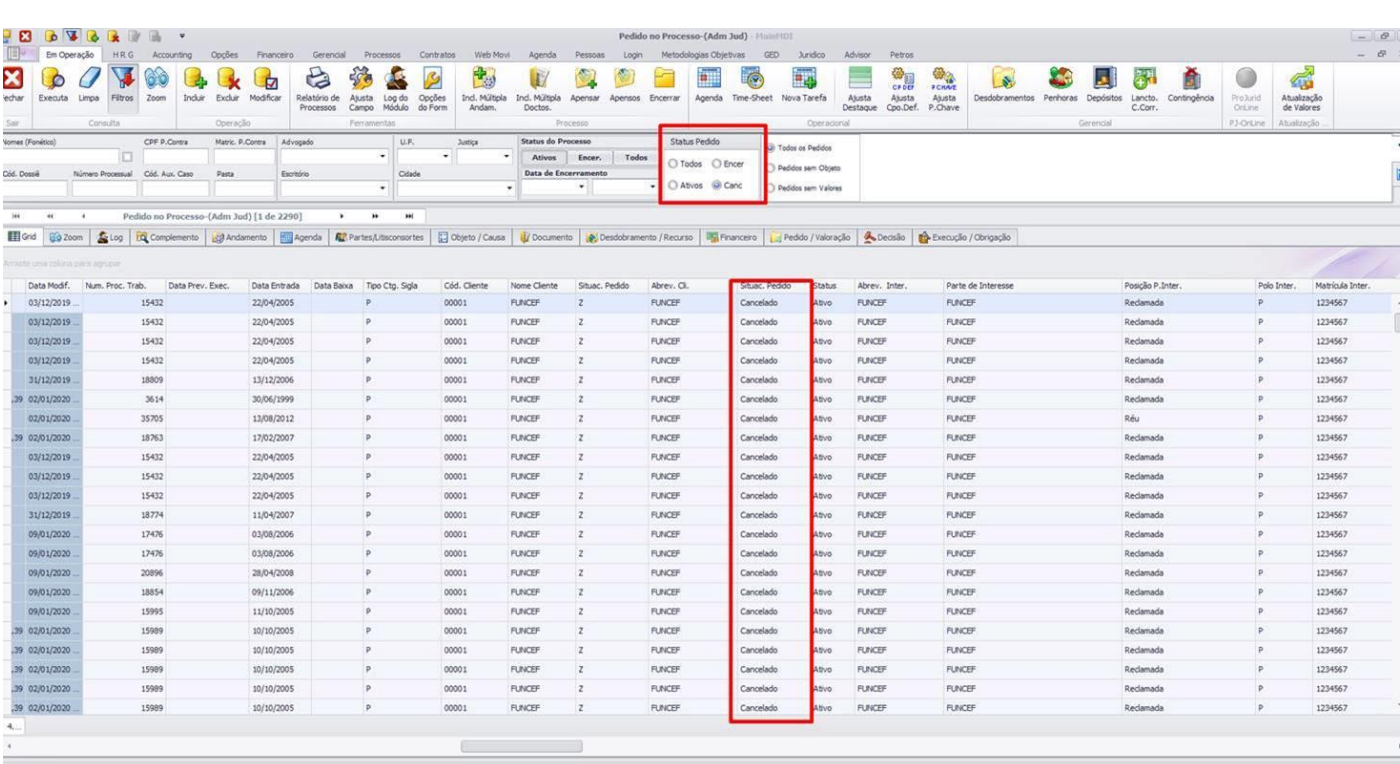

# <span id="page-8-0"></span>**6) PUBLICATUS**

# <span id="page-8-1"></span>**6.1) Hastings D.O**

**Hastings D.O.- Serviço de Publicações Hastings** é o serviço de recortes preferencial do ProJurid Publicatus, fornecido pela Hastings aos assinantes.

<span id="page-8-2"></span>Para utilizar os serviços Hastings D.O. você deve possuir assinatura do serviço e cadastrar os termos de seu interesse e emails de destino, para a busca de publicações.

#### **Acesso**

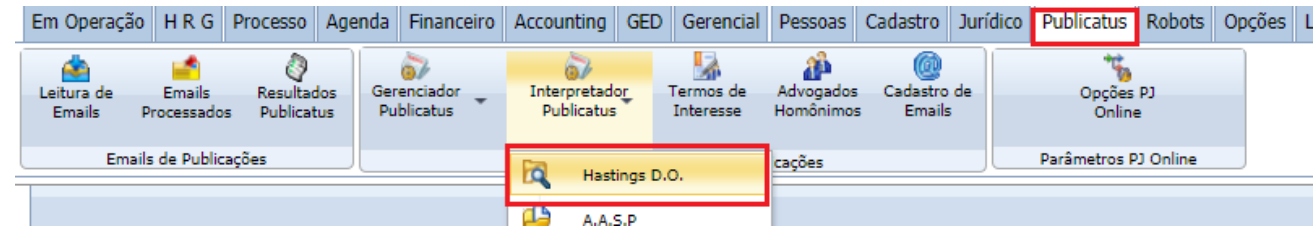

# <span id="page-8-3"></span>**Características do Serviço**

As Publicações nos Diários Oficias ainda são uma fonte muito importante de movimentação processual do sistema Judiciário Brasileiro, sendo o serviço de pesquisa nos diários de alta relevância no acompanhamento processual para controle de prazos.

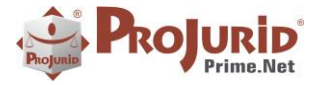

Hastings D.O. utiliza algoritmos de pesquisa de alta precisão, baseado em padrões de semelhança entre os termos contratados para pesquisa e aqueles presentes nas publicações.

# <span id="page-9-0"></span>**Abrangência**

O Hastings D.O. compreende a leitura diária dos diários oficiais das seguintes esperas do judiciário:

- **Justiça Estadual** Diários dos Tribunais de Justiça de todas as Unidades da Federação (UFs), para processos e recursos em primeira e segunda instâncias;
- **Justiça do Trabalho** Diários de todos os tribunais regionais do Trabalho e segunda instância dos TRTs de todas as regiões.
- **Justiça Federal** Diários da Justiça Federal das cinco regiões, em processos e recursos de primeira e segunda instâncias;
- **Tribunais Superiores** Diário do Tribunal Superior Eleitoral; Diário do Tribunal Superior do Trabalho, Diário do Tribunal Superior do Trabalho - Administrativo,;
- **Tribunais de Contas** Diário Oficial do Tribunal de Contas da Bahia;Diário do Tribunal de Contas de Goiás;Diário Oficial do Tribunal de Contas do Estado de Minas Gerais;Diário Oficial do Tribunal de Contas do Mato Grosso;Diário Oficial do Tribunal de Contas da Paraíba;Diário Oficial do Tribunal de Contas de Pernambuco;Diário Ofical do Tribunal de Contas do Paraná;Diário Oficial do Tribunal de Contas do Rio de Janeiro;Diário Eletrônico do Tribunal de Contas do Rio Grande do Norte;Diário do Tribunal de Contas da União;
- **e ainda:**

Diário do Conselho da Justiça Federal; Diário do Conselho Nacional do Ministério Público;

Conselho Nacional do Ministério Público;

Diário do Conselho Nacional de Justiça;

Diário do Conselho Superior da Justiça de Trabalho - Caderno Administrativo;

Diário Oficial do Distrito Federal;

# <span id="page-9-1"></span>**Produtividade no Fluxo de Trabalho**

Para cada publicação incluída, utilizando o Projurid Workflow que você já possui, é possível gerar evento que vai avisar o escritório e advogado interno do novo andamento, além de criar uma agenda para o escritório para FUP e providências.

# <span id="page-9-2"></span>**6.2) Resultados Publicatus**

Novo *form* com grid na parte superior indicando os e-mails recebidos e processados.

Para e-mail processado, temos na parte inferior, um grid com todos os recortes na ordem indicando o resultado de cada um deles, gerando grande clareza na análise dos resultados.

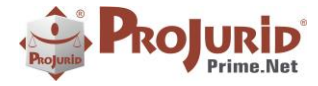

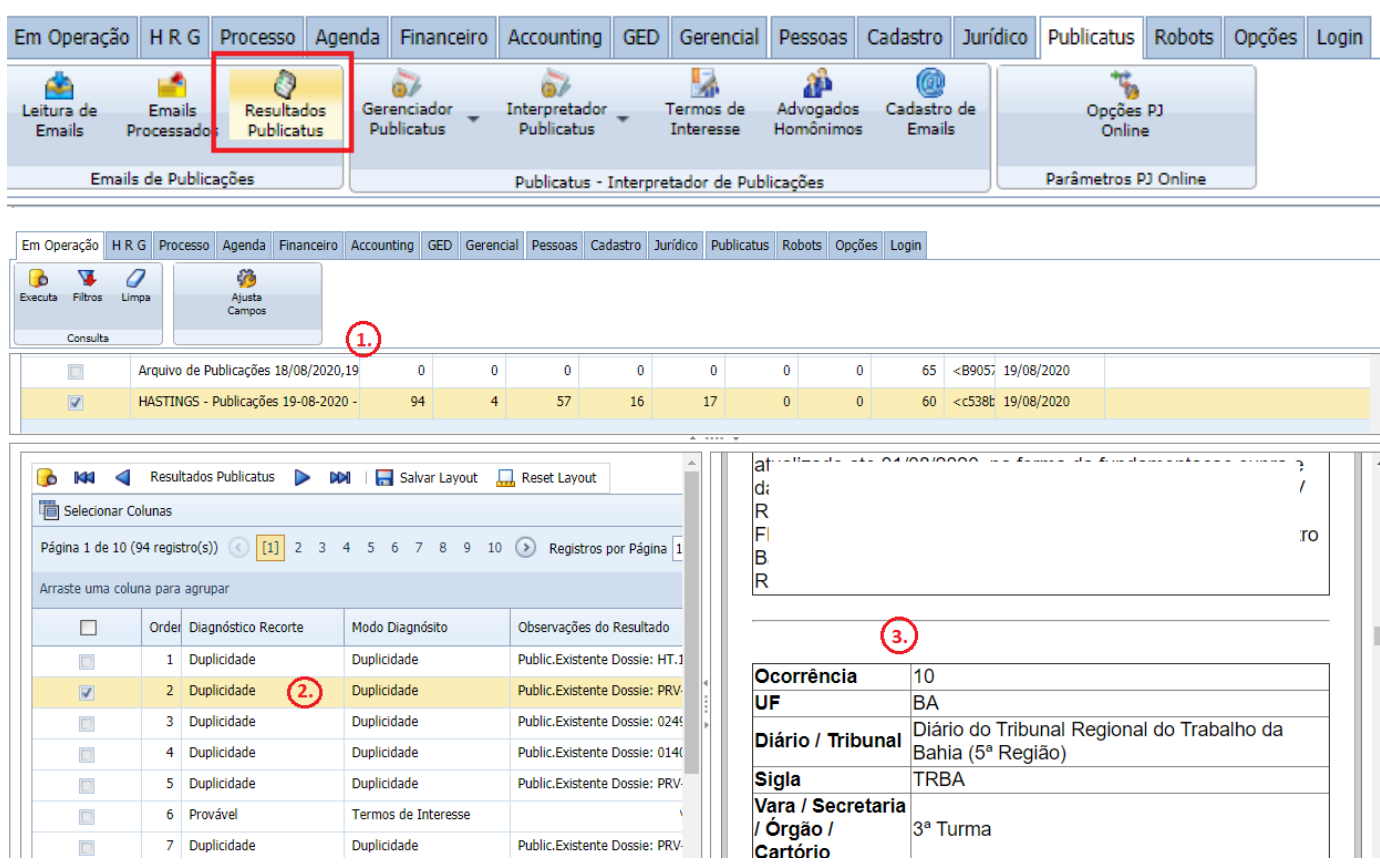

- **1.** Grid mostrando os e-mails recebidos
- **2.** Grid com os resultados do processamento.
- **3.** Tela apresentando o conteúdo da publicação marcada (à esquerda)

Copyright © Hastings Informática 1987-2020. Todos os direitos reservados. Comprehenses autorizada entre a provincipação não autorizada.

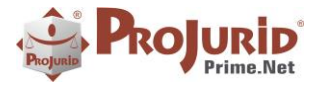

# <span id="page-11-0"></span>**7) CADASTRO DE TRIBUNAL**

# <span id="page-11-1"></span>**7.1) Preenchimento de Tribunal no Desdobramento**

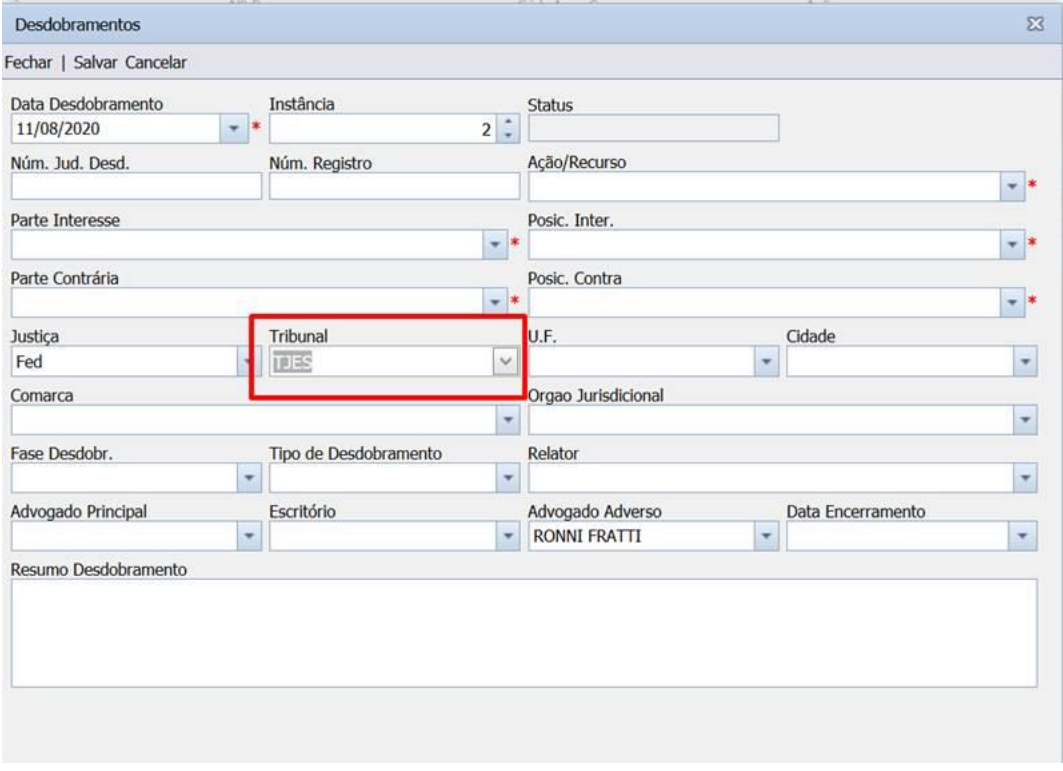

# <span id="page-11-3"></span><span id="page-11-2"></span>**7.2) Menu de "Tribunais" (Cadastro)**

Tela para cadastro dos Tribunais que aparecerão na lista do campo.

#### **Acesso**

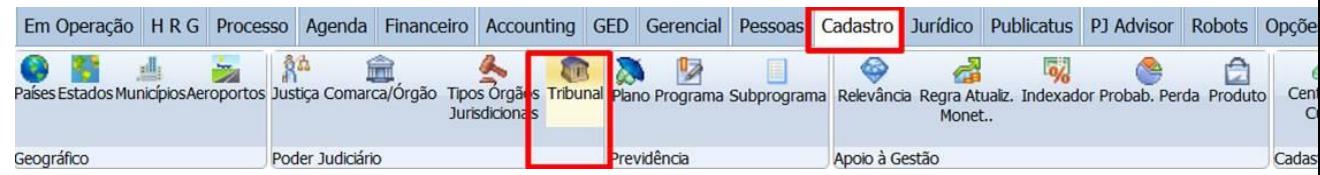

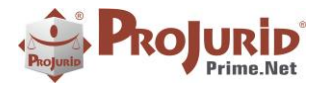

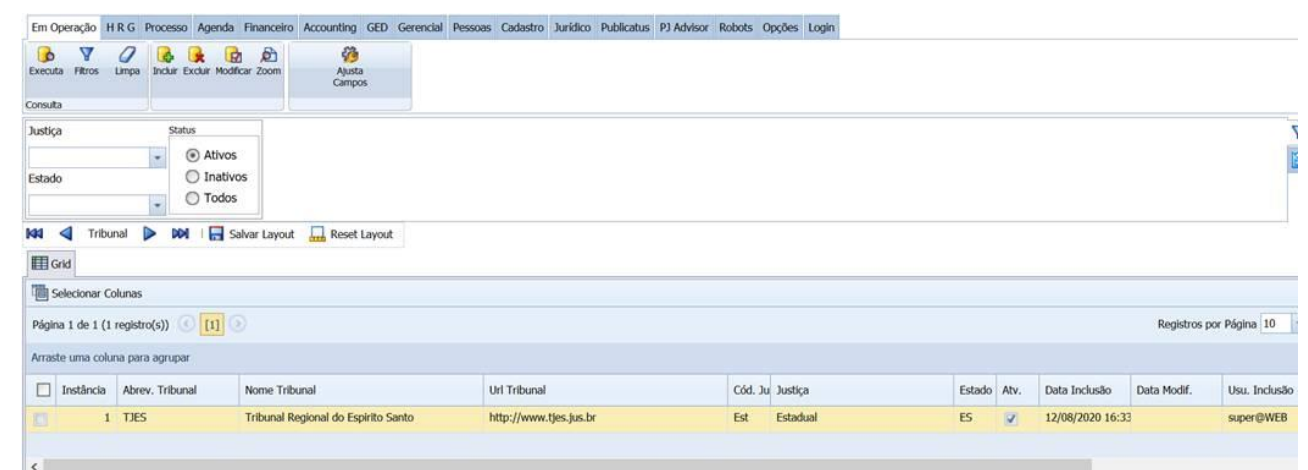

# <span id="page-12-0"></span>**8) AJUSTES**

**UTILISLATE** 

# <span id="page-12-1"></span>**8.1) Cadastro de Indexadores**

Ajuste no cadastro de Indexadores com melhor layout para visualização.

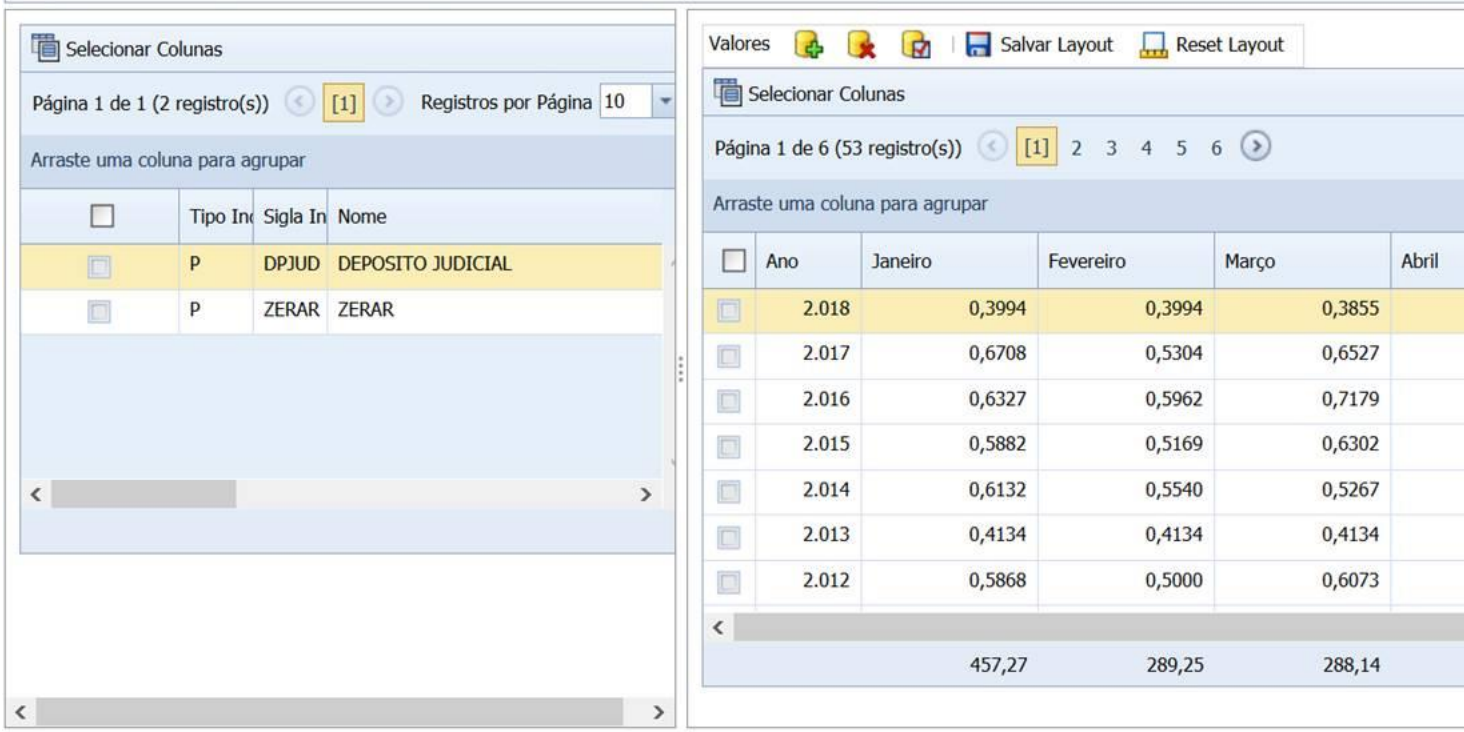

# <span id="page-12-2"></span>**8.2) Atividades da Agenda**

Filtro de fonético na Tela de Atividades de Agenda:

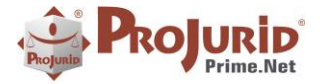

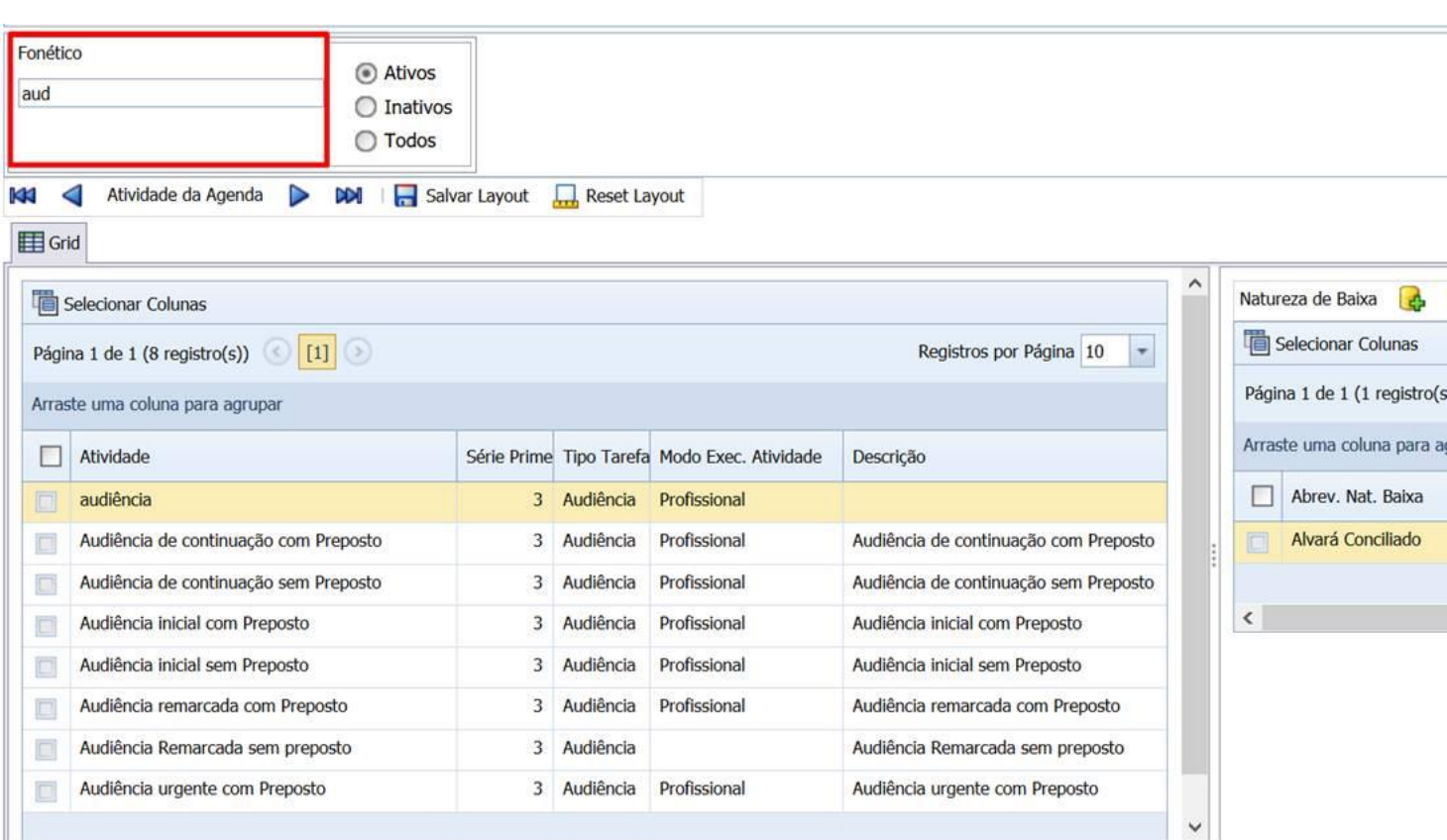

# <span id="page-13-0"></span>**9) SOBRE ESTE DOCUMENTO**

# <span id="page-13-1"></span>**9.1) Direitos Reservados**

# **Copyright © Hastings 2019. Todos os Direitos Reservados.**

Este documento foi inteiramente produzido pela Hastings, que é a titular dos direitos autorais do mesmo, bem como de todos os produtos de software nele contidos e mencionados.

Direitos assegurados nos termos das leis federais 9.609 e 9.610/98.

# <span id="page-13-2"></span>**9.2) Uso Permitido a Clientes Hastings**

Este documento pode ser utilizado por Clientes do ProJurid ou por pessoas e empresas interessadas em adquirir produtos de software e consultoria da Hastings, desde que consideradas as restrições dos itens 4.3 e 4.4, abaixo.

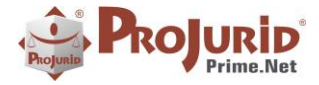

# <span id="page-14-0"></span>**9.3) Uso Permitido a Consultores de Clientes Hastings**

Este documento pode ser utilizado por Empresas de Consultoria e Tecnologia da Informação, desde que a serviço de Clientes Hastings, desde que consideradas as restrições do item 4.4, abaixo.

# <span id="page-14-1"></span>**9.4) USO VEDADO**

É vedado o uso deste documento para fins de pesquisa, projeto ou produção de quaisquer produtos, serviços ou estudos, que destinem-se, direta ou indiretamente, a competir com a Hastings em qualquer segmento de atuação, bem como a exercer concorrência à Hastings em qualquer área comercial e do conhecimento.

É vedado também o uso deste documento para todo e qualquer fim comercial.